# カラーミーショップ 出荷実績について

2017 年 8 月 31 日

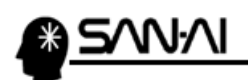

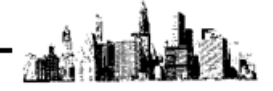

目次

<u> 1980 - Johann Barbara, martxa a</u>

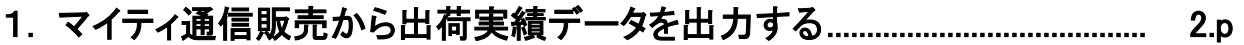

2. [出荷実績データをカラーミーショップにアップロードする](#page-6-0) ............................. [6.p](#page-6-0) 

<span id="page-2-0"></span>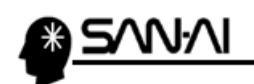

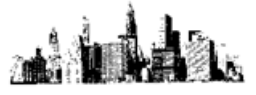

#### 1. マイティ通信販売から出荷実績データを出力する

マイティ通信販売の「出荷実績エクスポート」にて、

ファイル形式「B:カラーミーショップ」で出荷実績データを出力します。

#### マイティ通信販売を起動して、クイックメニューの 出荷実績出力 をクリックします。

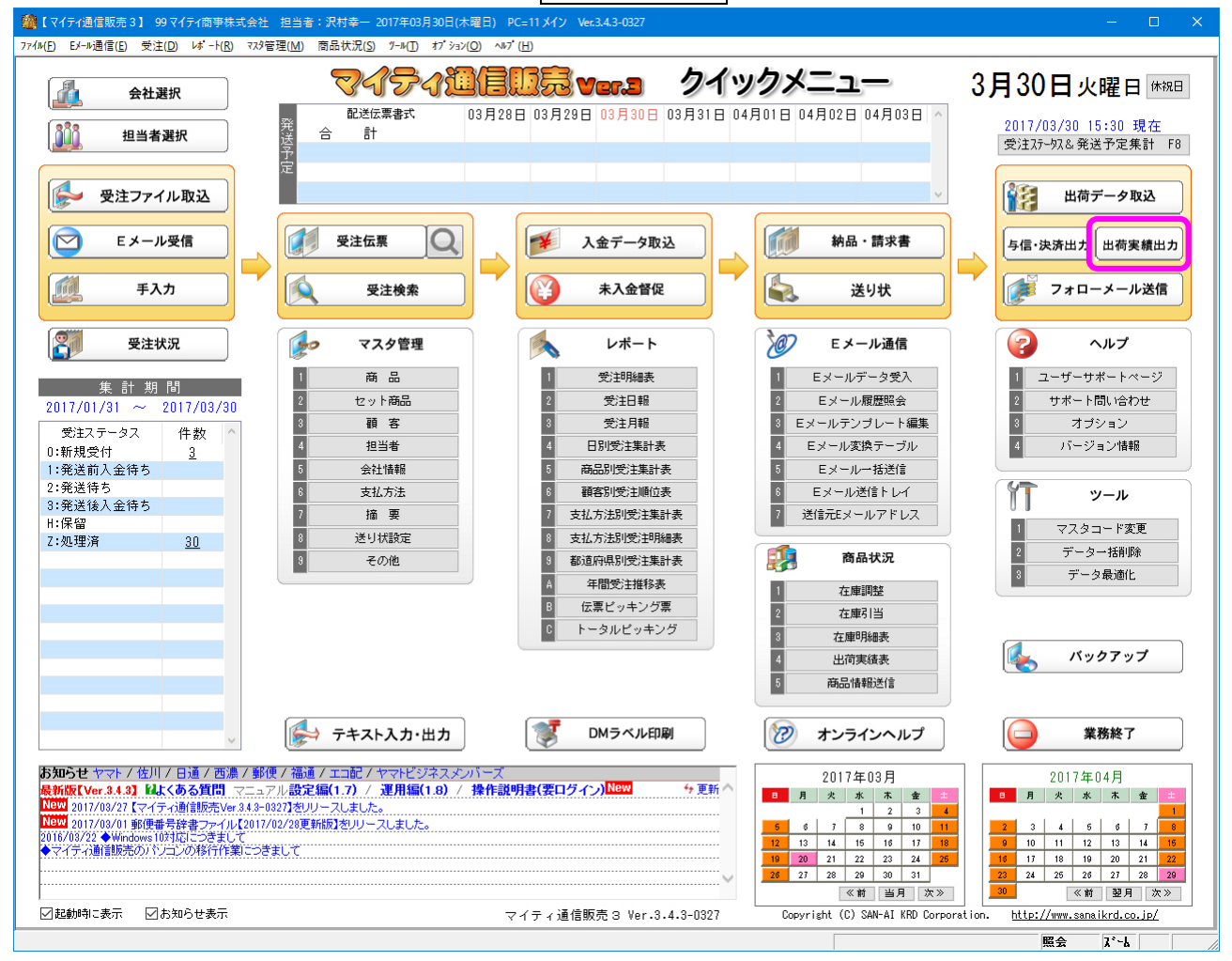

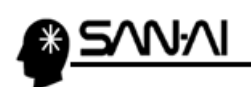

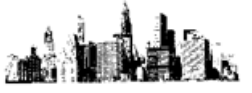

抽出条件を指定して、<mark>出荷対象 F8 </mark>をクリックします。

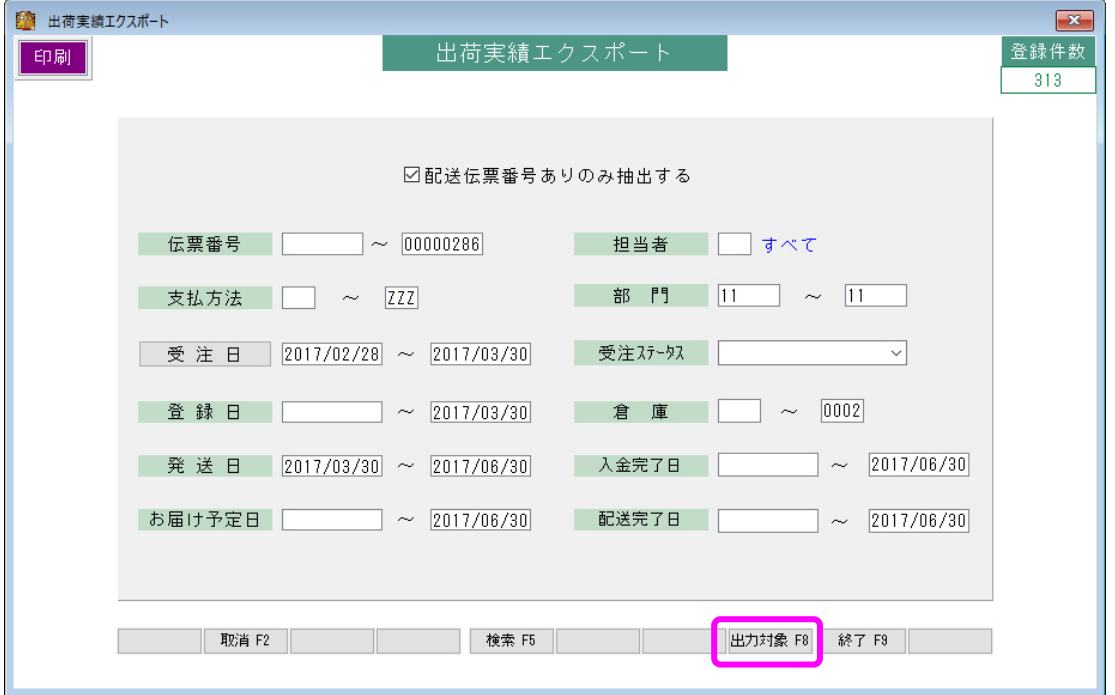

#### 「出力条件設定」画面にて抽出結果を確認できます。

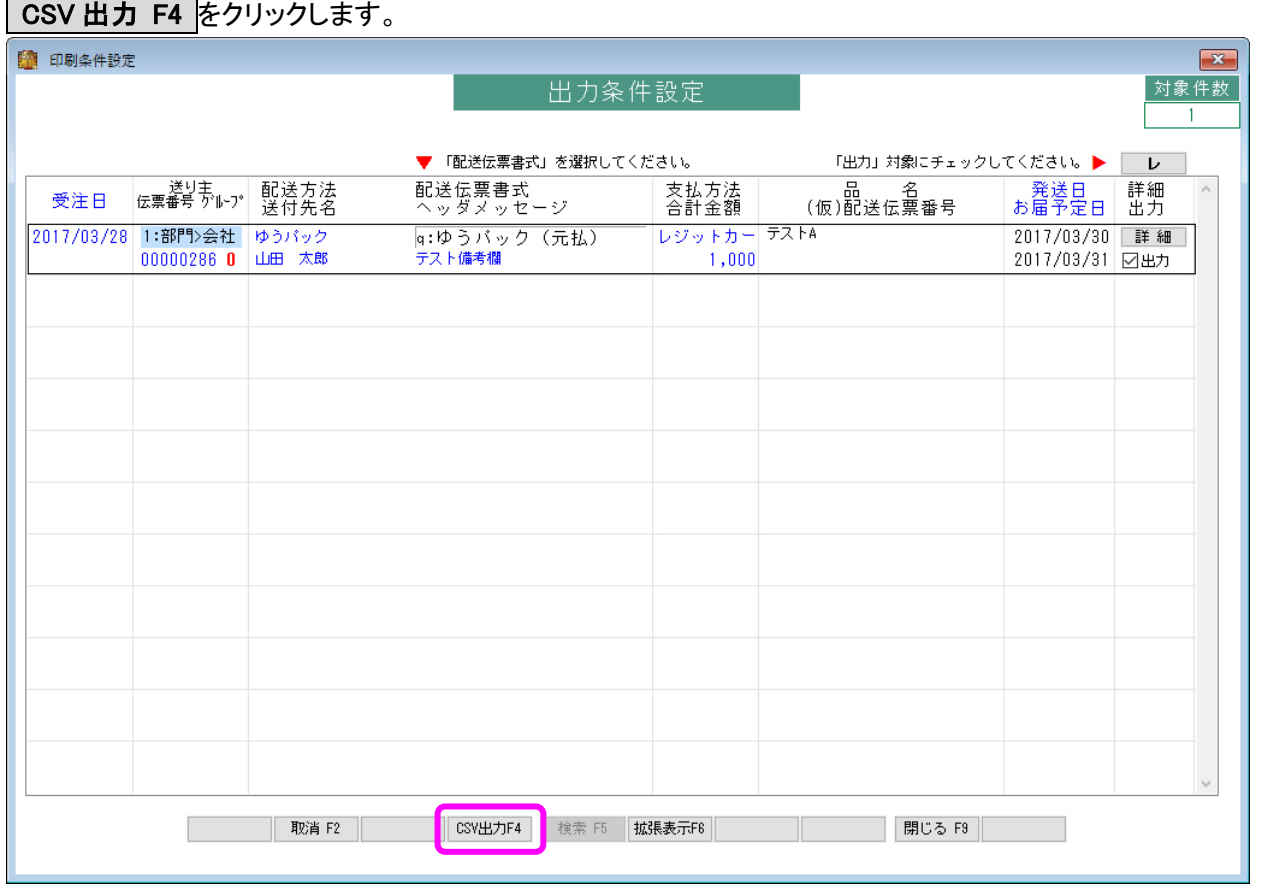

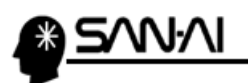

ファイル形式「B:カラーミーショップ」の「口する」にチェックを入れて、<mark>実行 F8</mark> をクリックします。 カラーミーショップの行がない場合は、行を追加作成します。

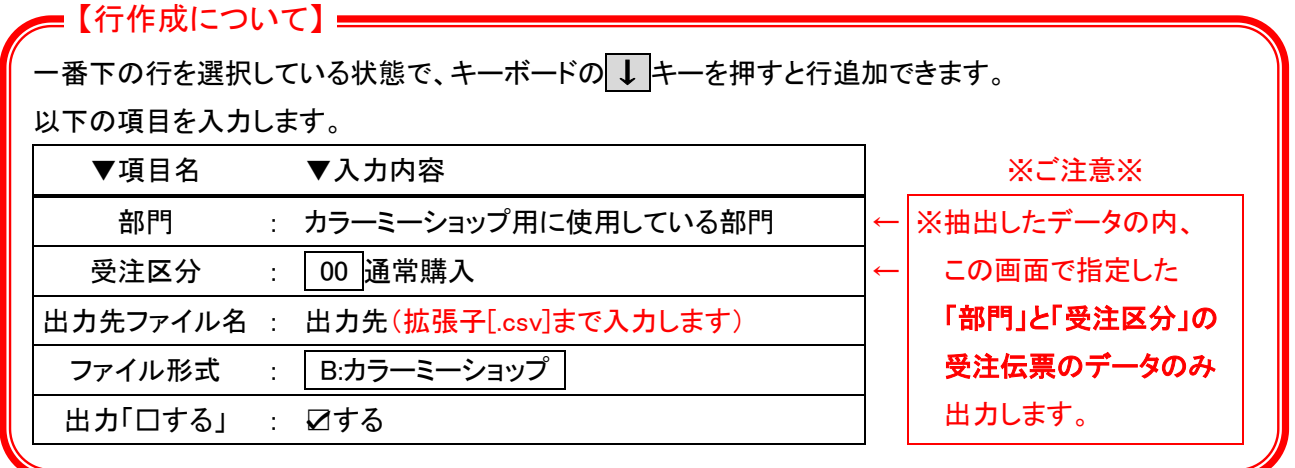

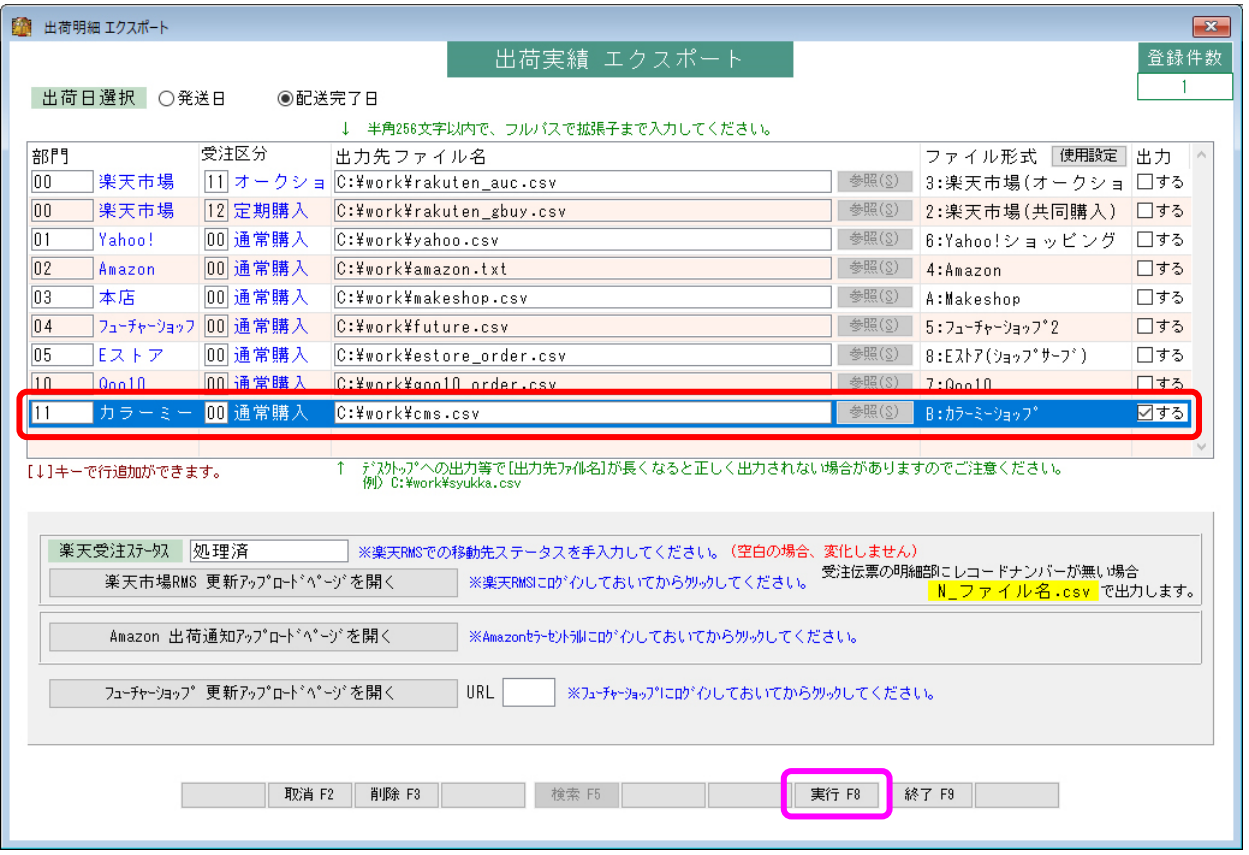

#### 実行 F8 をクリックすると、以下のような確認メッセージが表示されます。

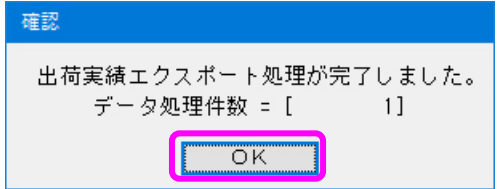

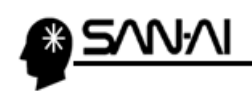

.<br>ab 15 à.

このページは意図的に空白にしています。

<span id="page-6-0"></span>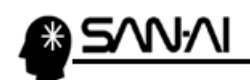

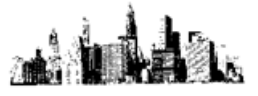

## 2. 出荷実績データをカラーミーショップにアップロードする

マイティ通信販売から出力した出荷実績データをカラーミーショップにアップロードします。

### カラーミーショップの管理画面にログインして、医注管理をクリックします。

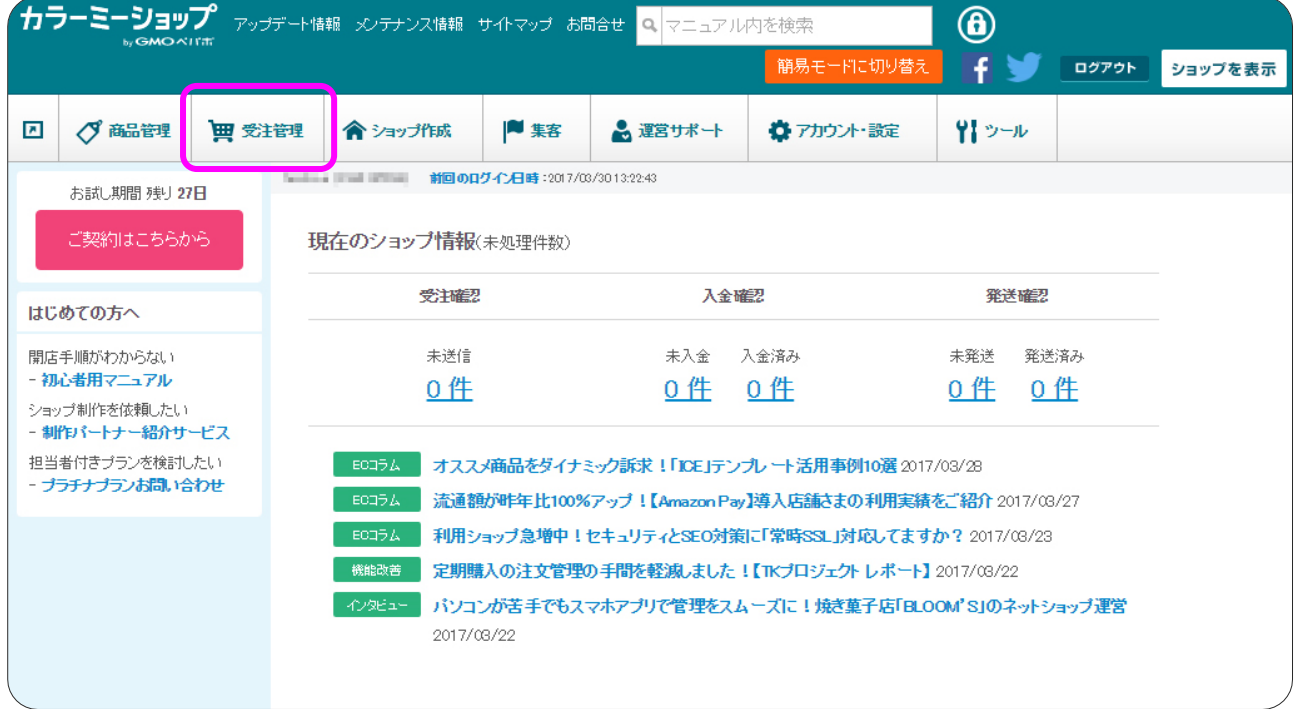

#### 画面左側のメニューより 配送伝票番号一括登録 をクリックします。

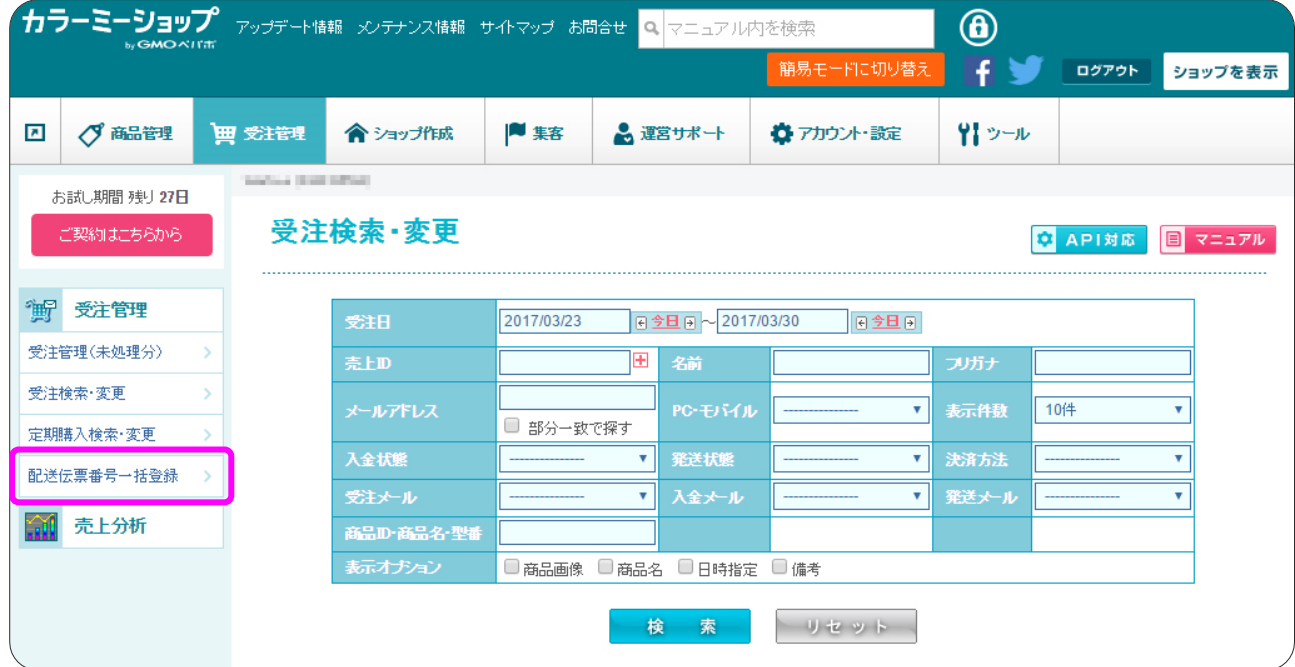

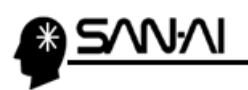

## 「配送伝票番号一括登録」画面にて、ファイルを選ぶ <mark>をクリックして、</mark>

マイティ通信販売から出力した出荷実績データを選択します。

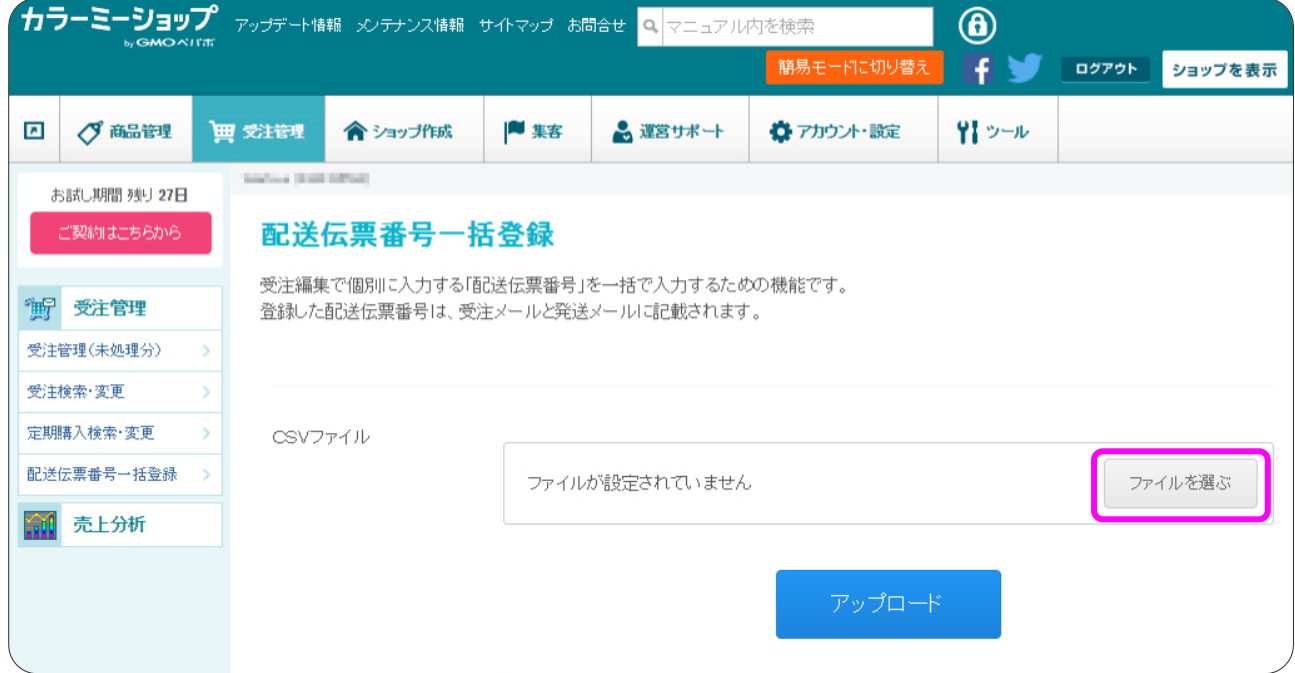

#### 出荷実績データを選択すると、ファイル名が表示されます。

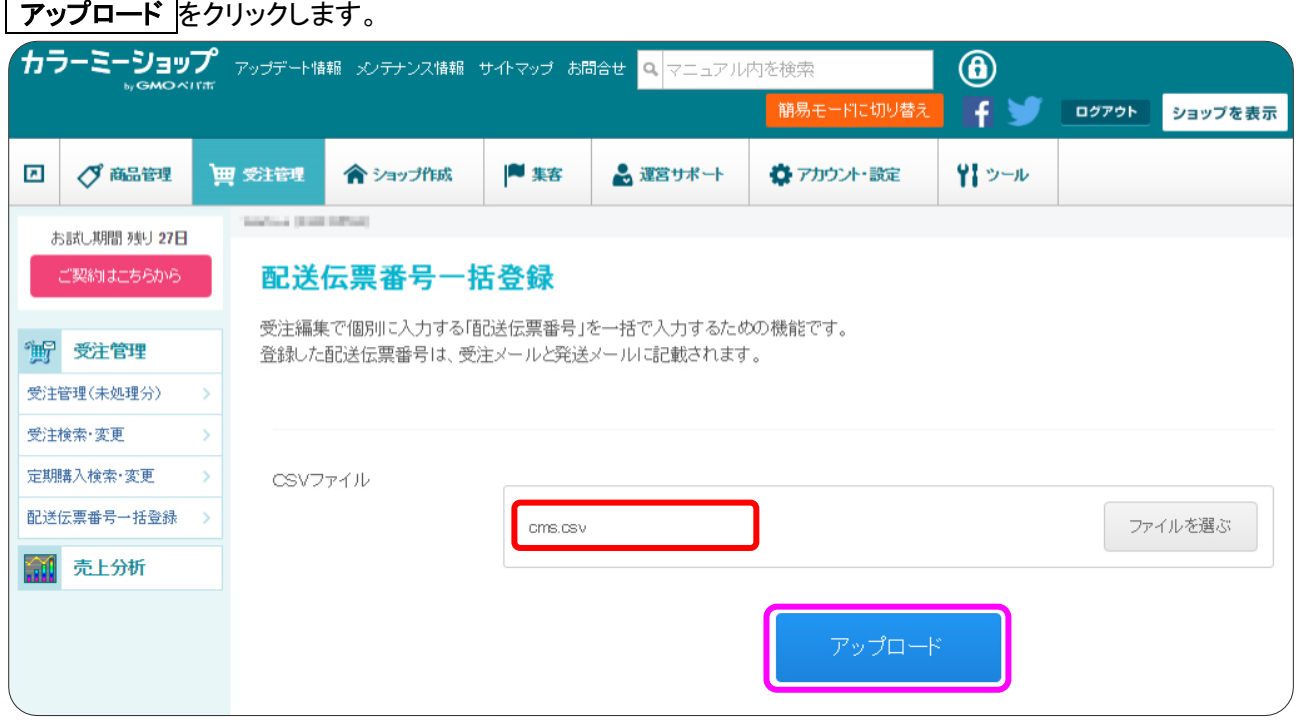

奫

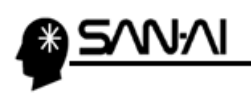

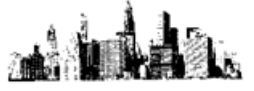

アップロード をクリックすると、

ご使用のブラウザによっては、以下のような確認メッセージが表示されます。

OK をクリックして処理を実行します。

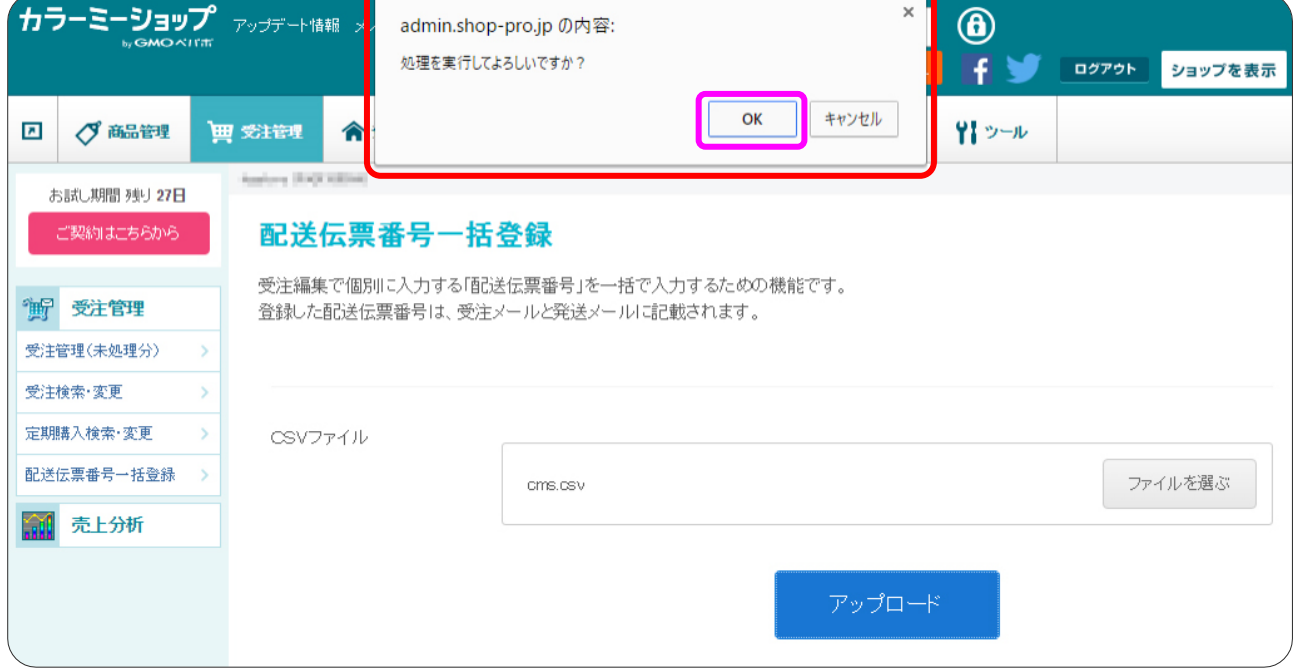

#### アップロード処理が完了すると、以下のように処理結果が表示されます。

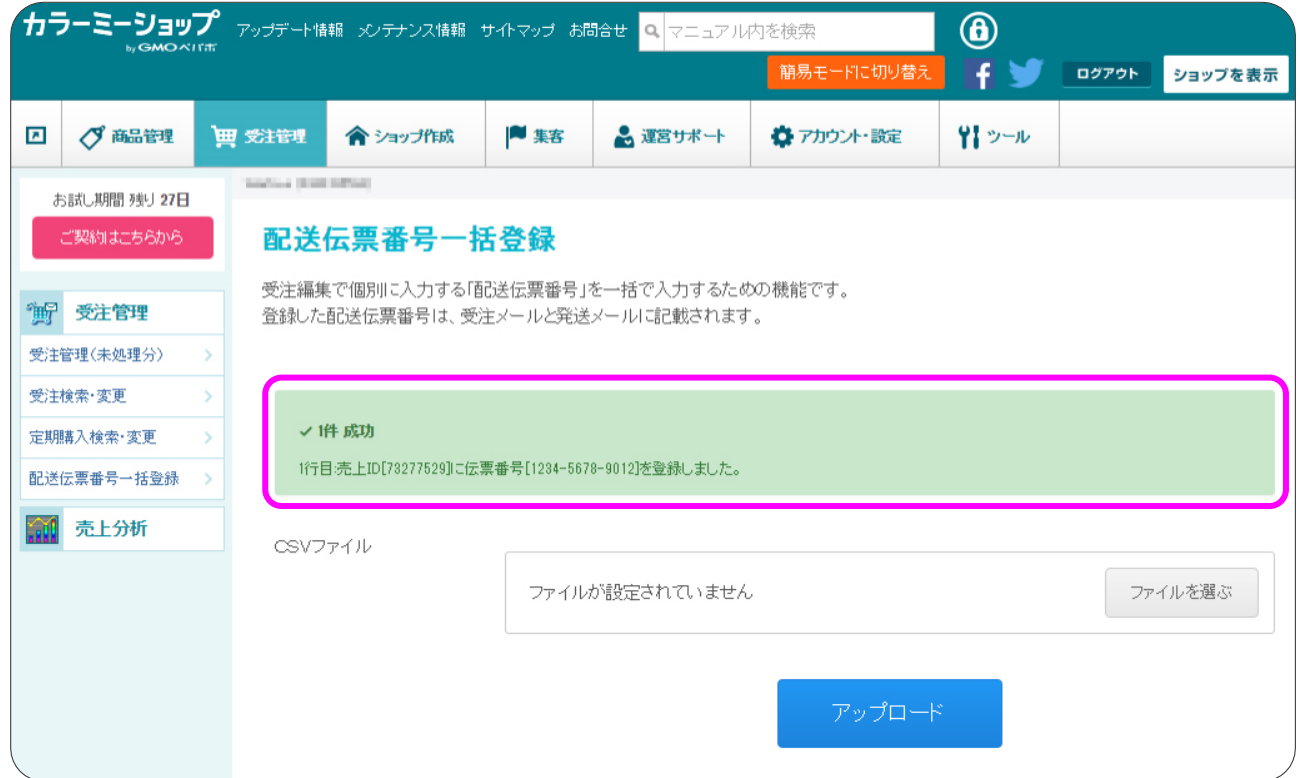

ご不明な点がございましたら、当社までお問い合わせ願います。

ネットワーク初期導入サポートお問い合わせ先

# 電話:072-626-2786

Eメール:support@sanaikrd.co.jp 三愛ケーアールディ株式会社

# ◎ お電話受付時間 ◎

午前 9:00 ~ 午後 12:00 午後 1:00 ~ 午後 5:00 月曜日 ~ 金曜日 (土日祝日および弊社指定休日を除きます)